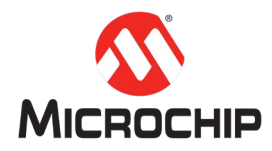

# **MPLAB® Harmony 3** 之基础篇(**02**) **--** 了解 **MHC**

**Microchip Technology Inc. MCU32** 产品部

# 一、 简介

MPLAB<sup>®</sup> Harmony 3 是 MPLAB 开发工具生态系统的重要组成部分, 适用于创建 Microchip 32 位 SAM®和 PIC®单片机的嵌入式系统固件方案。MHC(MPLAB Harmony Configurator)是 MPLAB Harmony 3 的配置工具, 是 MPLAB X IDE 的一个插件, 辅助用户基于 Harmony 平台进行嵌入式 应用开发; 它让 Harmony 的应用开发成为可视化的配置, 极大地提高了 Harmony 应用开发的 效率。MHC 可以轻松地将所有内容连接在一起,根据项目的配置生成 C 语言代码。

本文档介绍 MHC 的主要功能特点及基本用法。

### 二、 **MHC** 的安装

在使用 MHC 之前,需要在 MPLAB X IDE 中安装 MPLAB Harmony Configurator 3 插件并下载 Harmony 3 框架包。详细安装过程,请参考同系列文档"[MPLAB® Harmony 3](http://www.microchip.com.cn/newcommunity/Uploads/201904/5ca2f93deccad.pdf) 之基础篇(01) --Harmony 3 [开发环境搭建"](http://www.microchip.com.cn/newcommunity/Uploads/201904/5ca2f93deccad.pdf)。

# 三、 **MHC** 的主要功能特点

MHC 图形用户界面框架为 MPLAB Harmony 库模块和芯片支持包提供内容分发, 代码配置, 代 码生成功能。它是 MPLAB 生态系统的扩展,可与 MPLAB X IDE 和 XC32 语言工具无缝集成。主 要特点如下:

- 独立 GUI 和 IDE 插件
- 代码选择和下载
- 设备和库配置
- 项目和代码生成

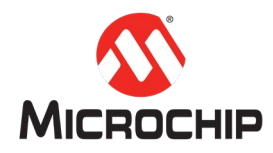

# **(**一**)** 图形化的组件配置界面

### MHC 插件的项目主窗口如下:

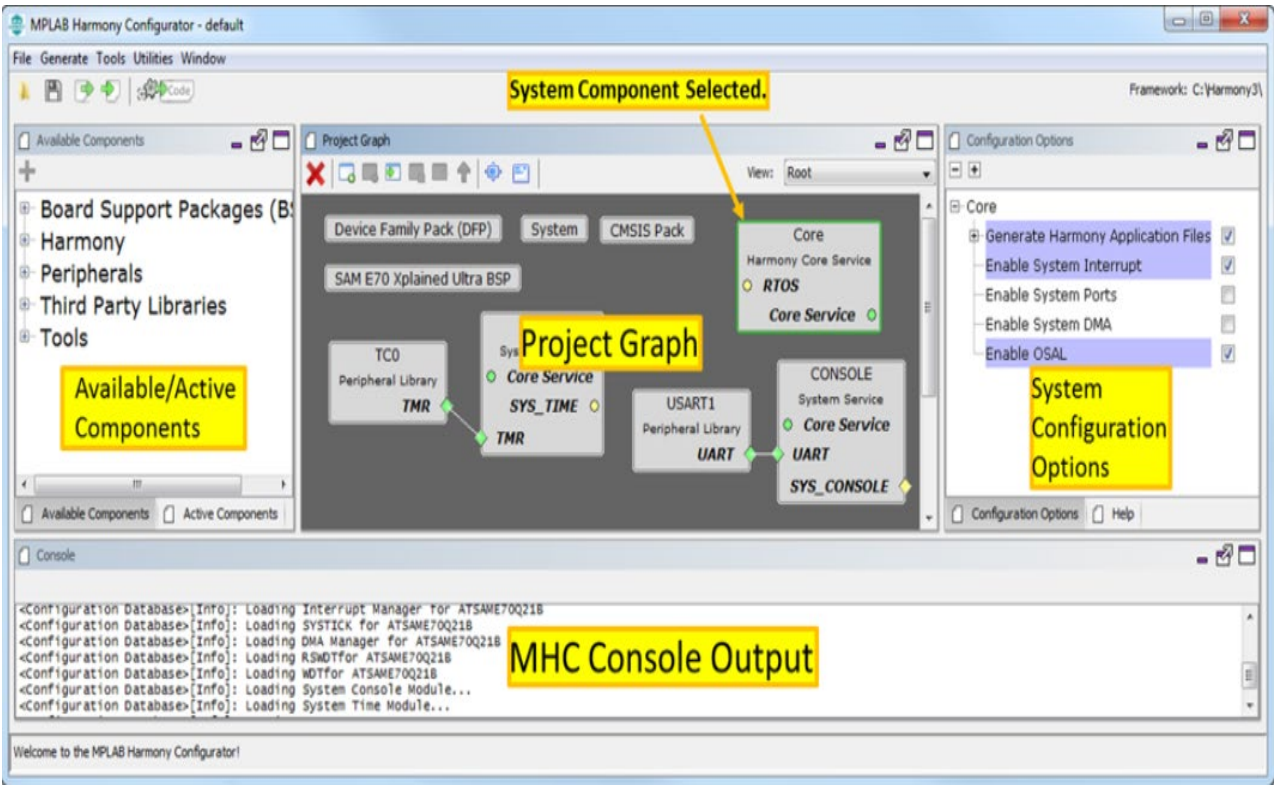

可以通过单击或从"可用组件(Available Components)"面板拖动到项目图(Project Graph) 来添加组件,项目图显示当前在应用程序设计中的 Harmony 组件。在项目图中选择一个组件, 将在右侧的"配置选项(Configuration Options)"面板中显示该组件的配置选项。

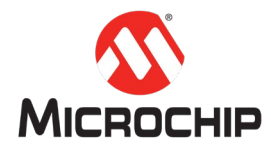

#### **(**二**)** 可视化的时钟配置

在 MHC 中,选择 Clock Diagram (时钟图表)选项卡并验证是否为所选目标板配置了正确的时 钟。Clock Diagram 选项卡允许轻松设置主时钟,系统时钟和外设时钟。见下图:

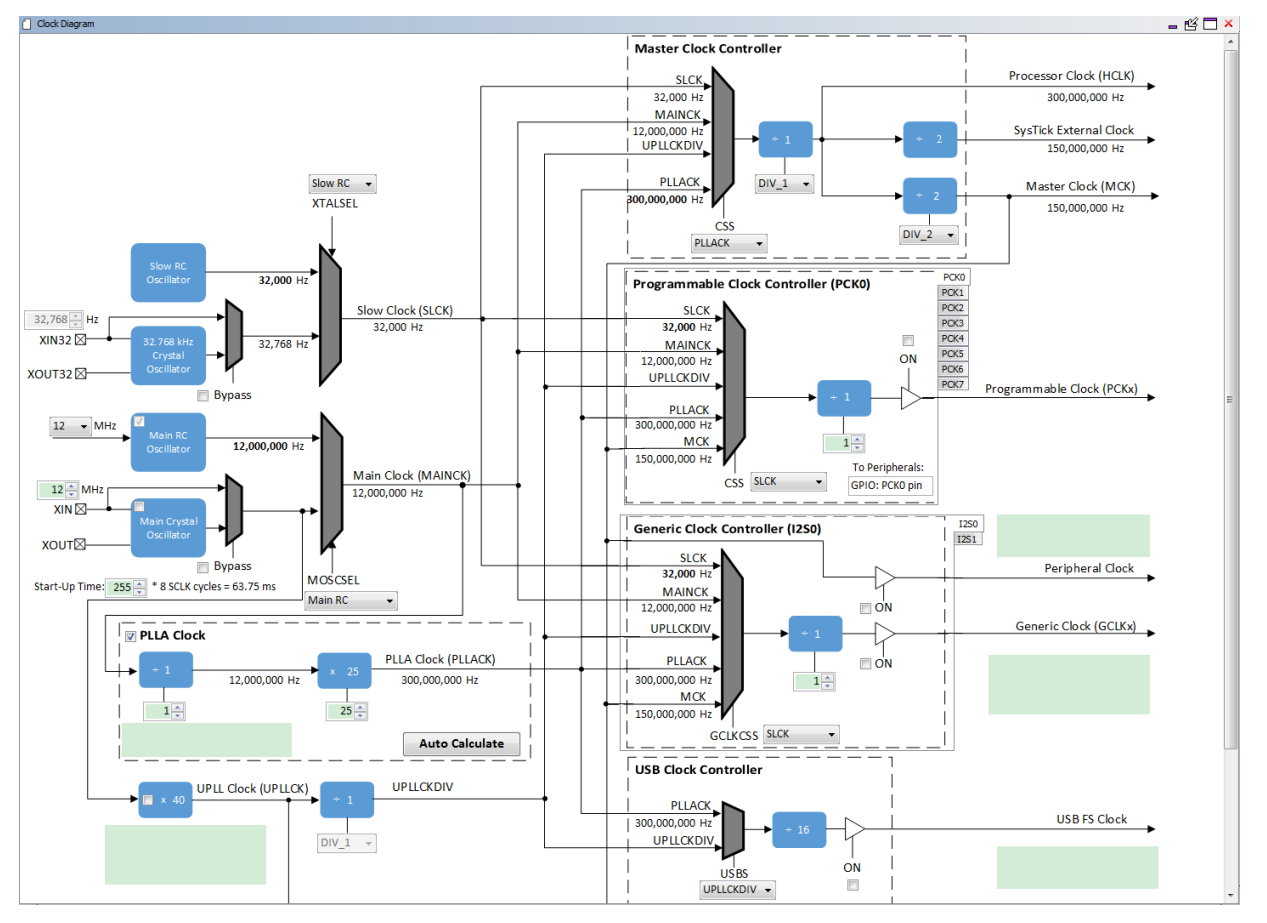

#### **(**三**)** 可视化的引脚配置

可视化引脚管理器由引脚设置(Pin Settings),引脚图(Pin Diagram)和引脚表(Pin Table)选 项卡组成。用户可以配置(分配外设功能,设置引脚方向,配置上拉或下拉等)并映射 I / O 引脚。

以下颜色组合与引脚图形或表格视图中的引脚相关联:

- 灰色:此引脚在所选配置中不可用,并且没有启用的模块在该引脚上具有任何功能。白 色背景上的灰色锁定表示被选定系统功能锁定的引脚。
- 蓝色:此引脚可用,可以分配给模块。
- 绿色(带锁定):已为模块分配和选择此引脚。 针对引脚显示的名称是模块上下文中引 脚的名称或用户输入的自定义名称。
- 1. 引脚图 (Pin Diagram)

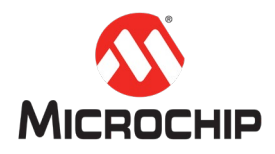

它是单片机分配可用和不可用引脚的图形表示。 见下图:

Unavailable m **Available** Assigned

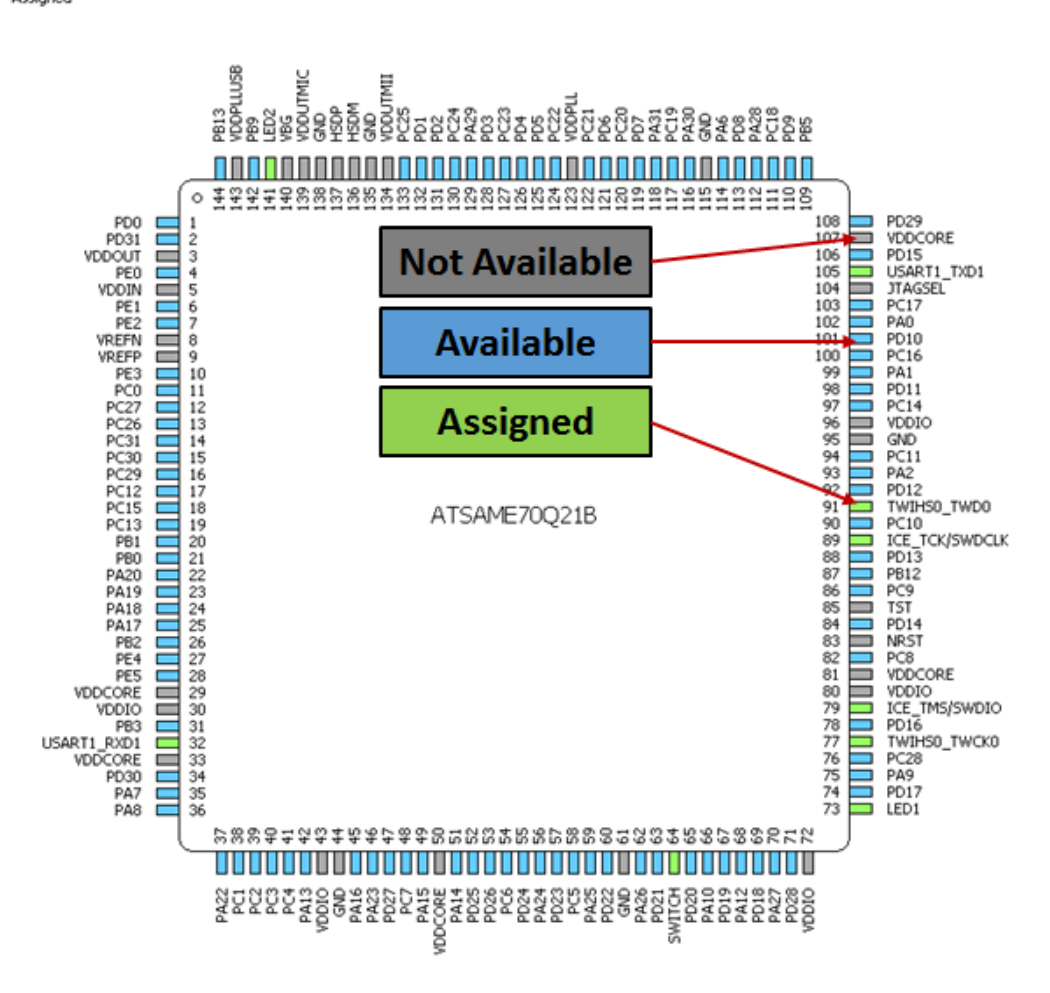

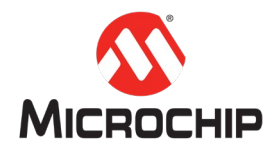

### 2. 引脚表 (Pin Table)

# 引脚表提供了引脚管理的网格视图:

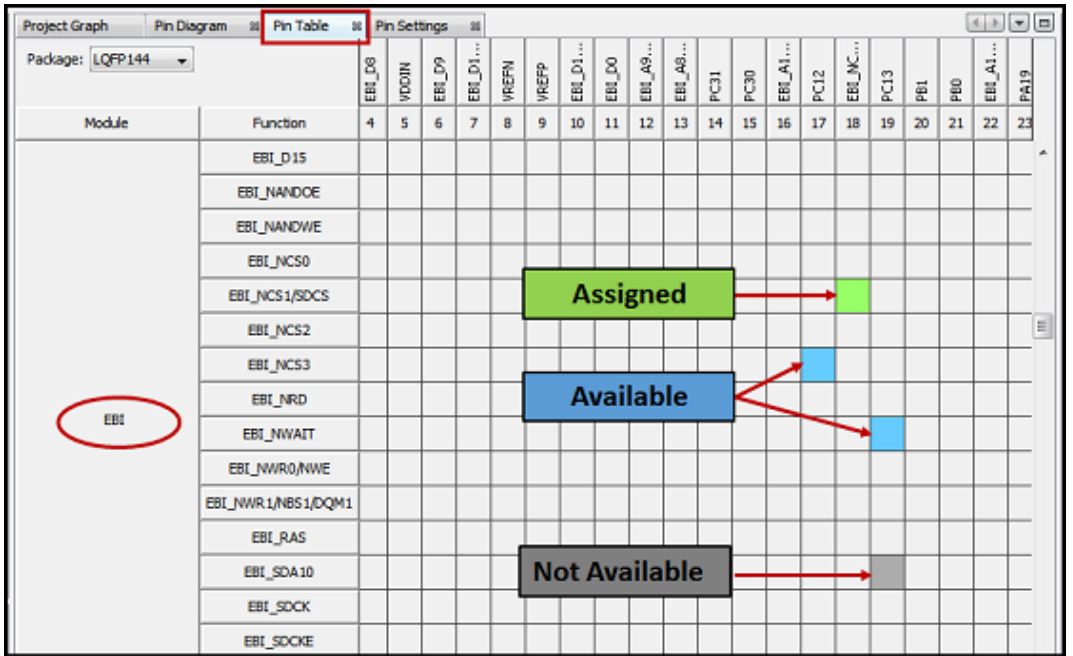

### 3. 引脚设置(Pin Settings)

引脚设置使用户可以配置引脚。 用户可以为引脚提供自定义名称,更改引脚功能、方向、锁 存等属性,参见下图:

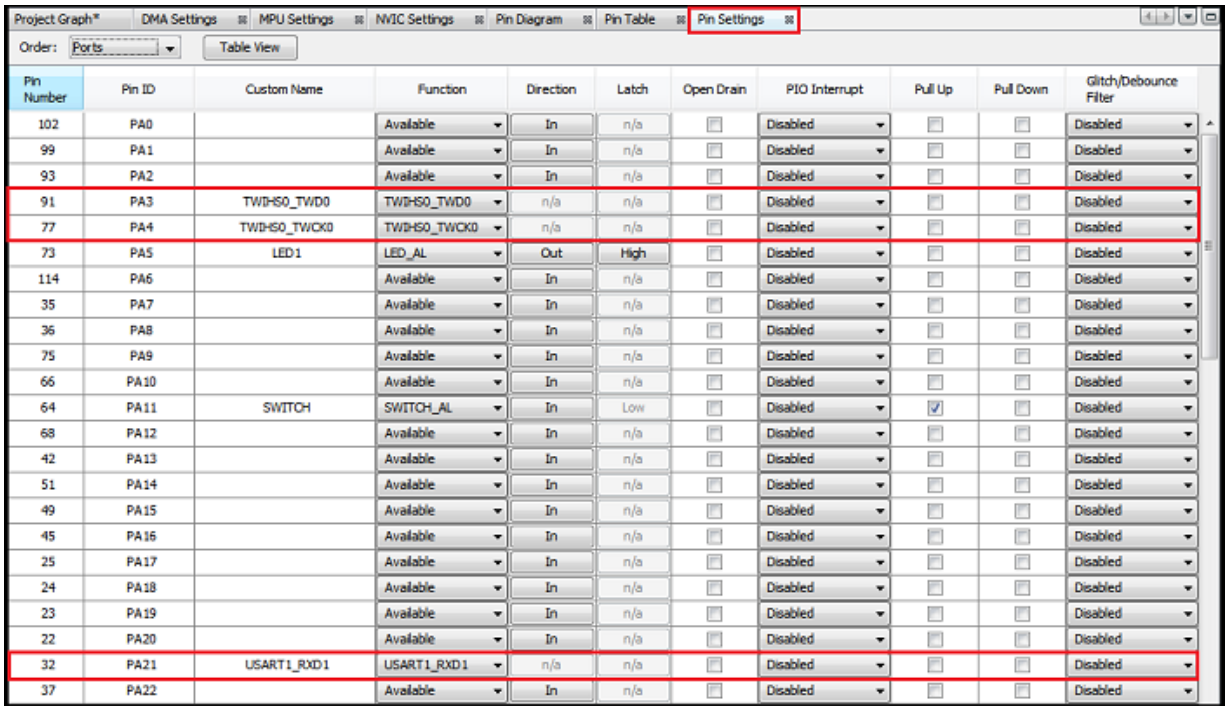

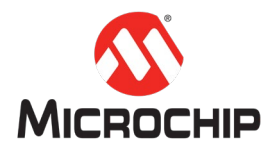

### **(**四**)** 可视化的 **DMA** 配置

用户可以添加 DMA 通道并执行通道设置,例如设置源和目标地址模式,接口标识符,数据宽 度,块大小和内存突发大小。见下图:

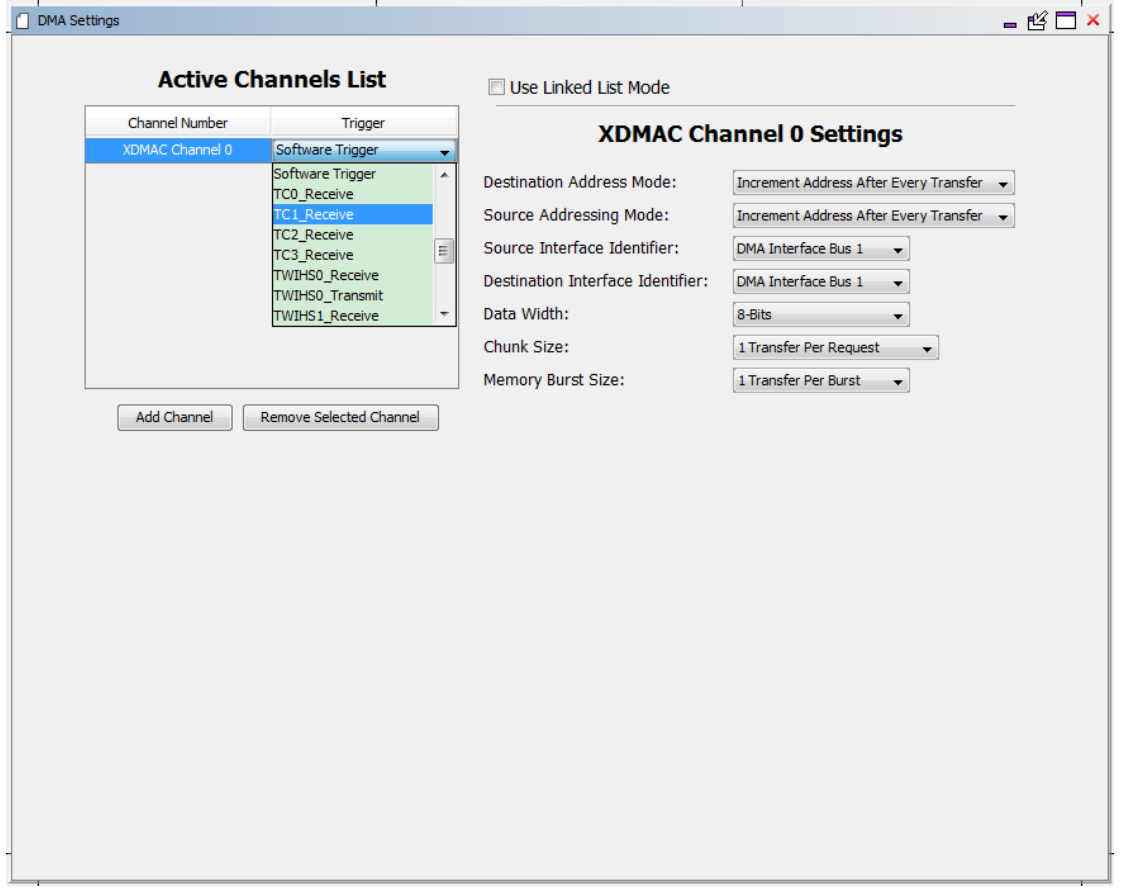

# 四、 **MHC** 的基本用法

MHC 的基本使用步骤:

- 1. 创建或打开一个 Harmony 项目,并启动 MHC 图形界面
- 2. 在 MHC 的图形界面里,添加、连接、或删除 Harmony 固件库组件,并对组件进行配置
- 3. 保存配置并生成代码

#### **(**一**)** 启动 **MHC** 图形界面

按照以下步骤启动 MHC。

1. 把当前工作项目设定为主项目,打开 MHC 插件工具。 如果已创建项目,请从 MPLAB X IDE 的菜单栏中选择 Tools > Embedded > MPLAB® Harmony3 Configurator,启动 MPLAB Harmony 3 配置器:

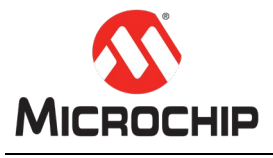

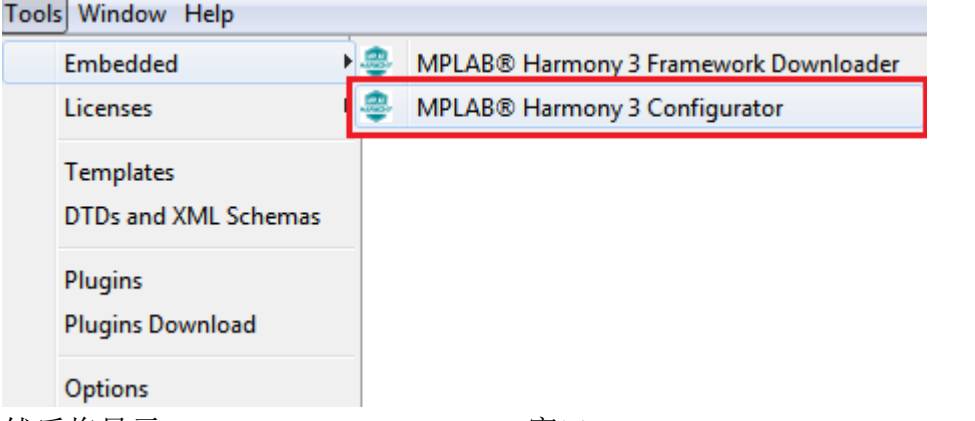

- 然后将显示 MPLAB Harmony Launcher 窗口。
- 2. 如有必要,单击"重新配置路径(Reconfigure Paths)"按钮重新配置 MPLAB X Harmony 项 目和框架路径。 否则,接受默认设置,然后单击"启动(Launch)":

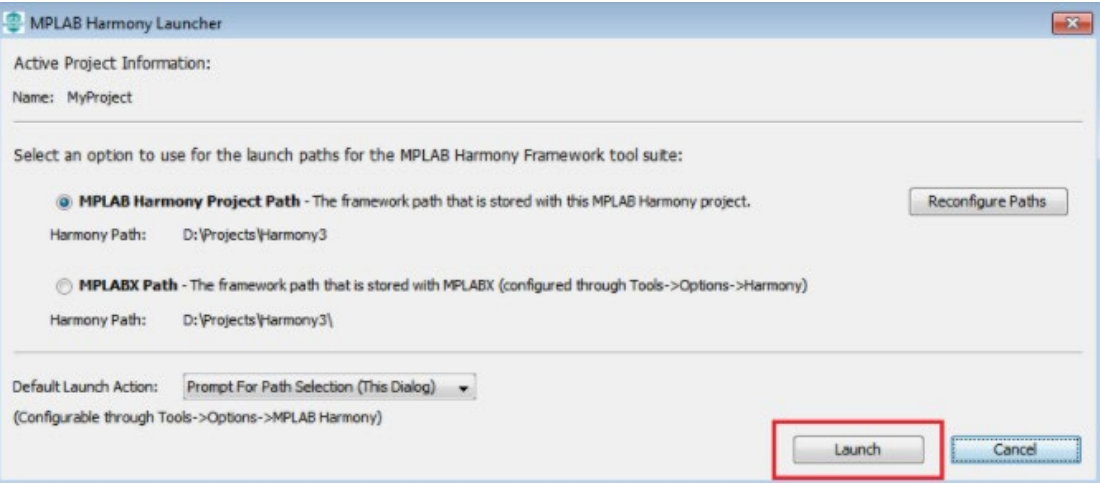

然后将显示"配置数据库设置"窗口,其中显示所选和配置的 Harmony 包。

3. 单击"启动(Launch)"以打开 MHC 插件:

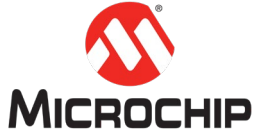

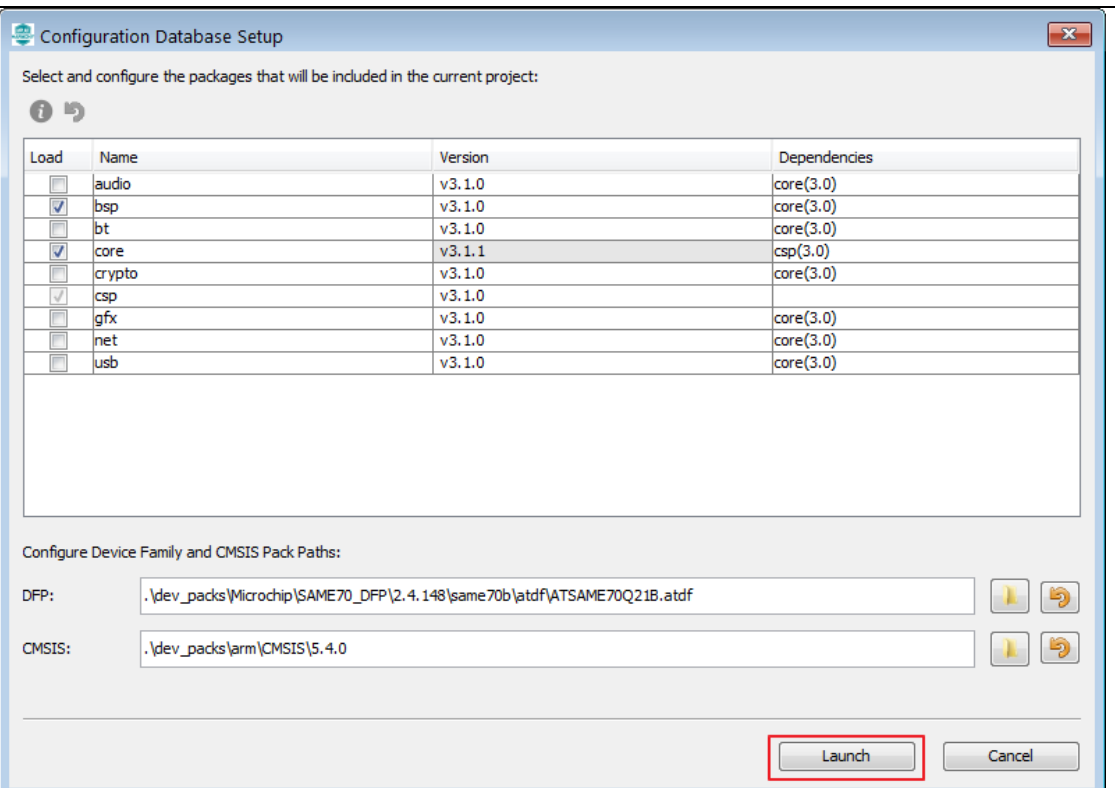

# 然后将显示 MHC 插件的项目主窗口:

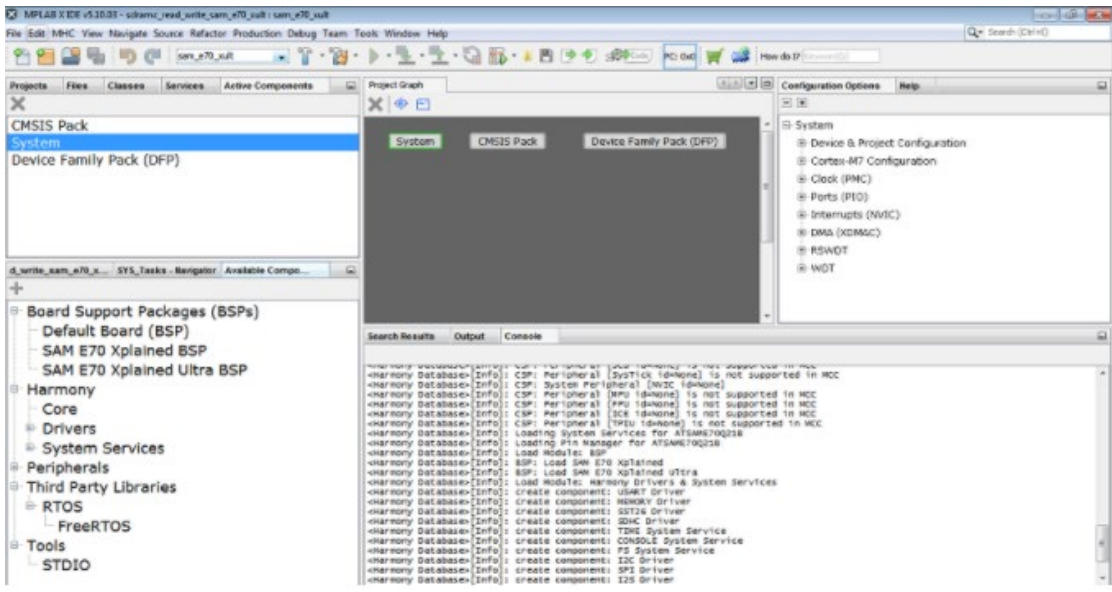

# **(**二**) MHC** 的典型组件及操作

在 MHC 典型组件中,左侧菱形用于组件所需的服务。 右侧菱形用于将组件提供的服务连接到 其他客户端组件。

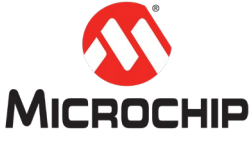

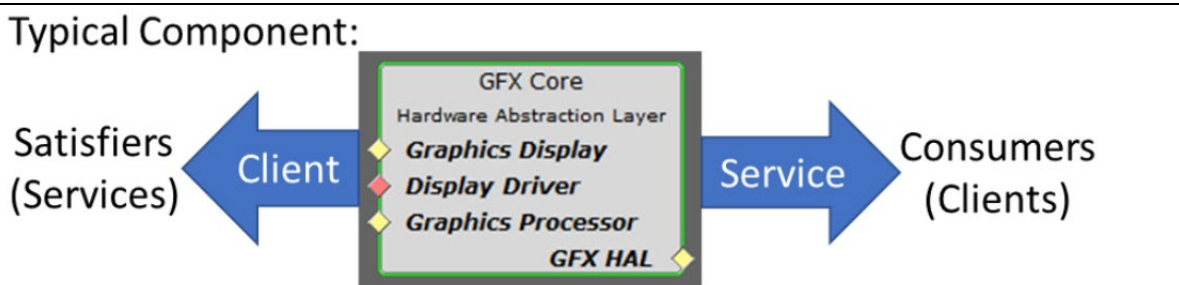

以上图作为客户端的 GFX Core 组件为例:

- 左侧需要服务,以用于图形显示服务(Graphics Display),显示驱动程序(Display Driver) 和图形处理器(Graphics Processor)
- 右侧提供 GFX HAL (硬件抽象层)服务

菱形用于组件直接连接,还有一种隐含的连接用圆圈表示:

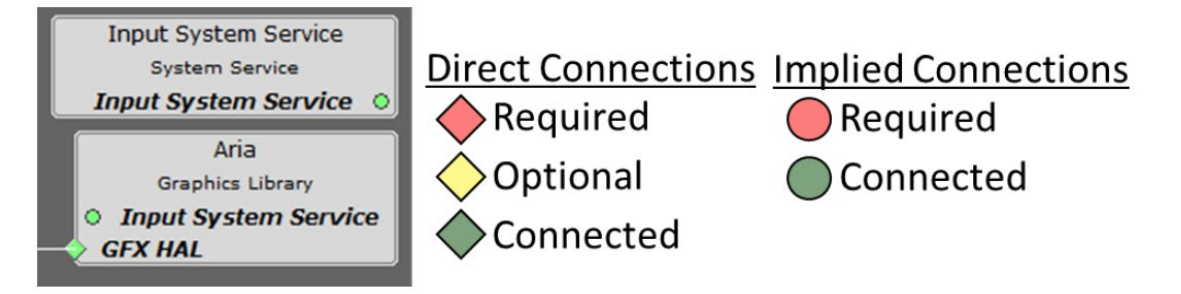

需要连接的以红色显示,可选连接以黄色显示,已连接的以绿色显示。 因此,我们发现上例 中除非连接到显示驱动程序,否则 GFX Core 组件无法运行,但其他连接是可选的。

以下是名为" Aria Quickstart " 的图形演示项目图的快照, 位  $\pm$ ./gfx/apps/aria\_quickstart/firmware/aria\_qs\_e70\_xu\_tm4301b.X:

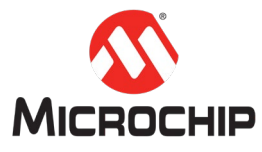

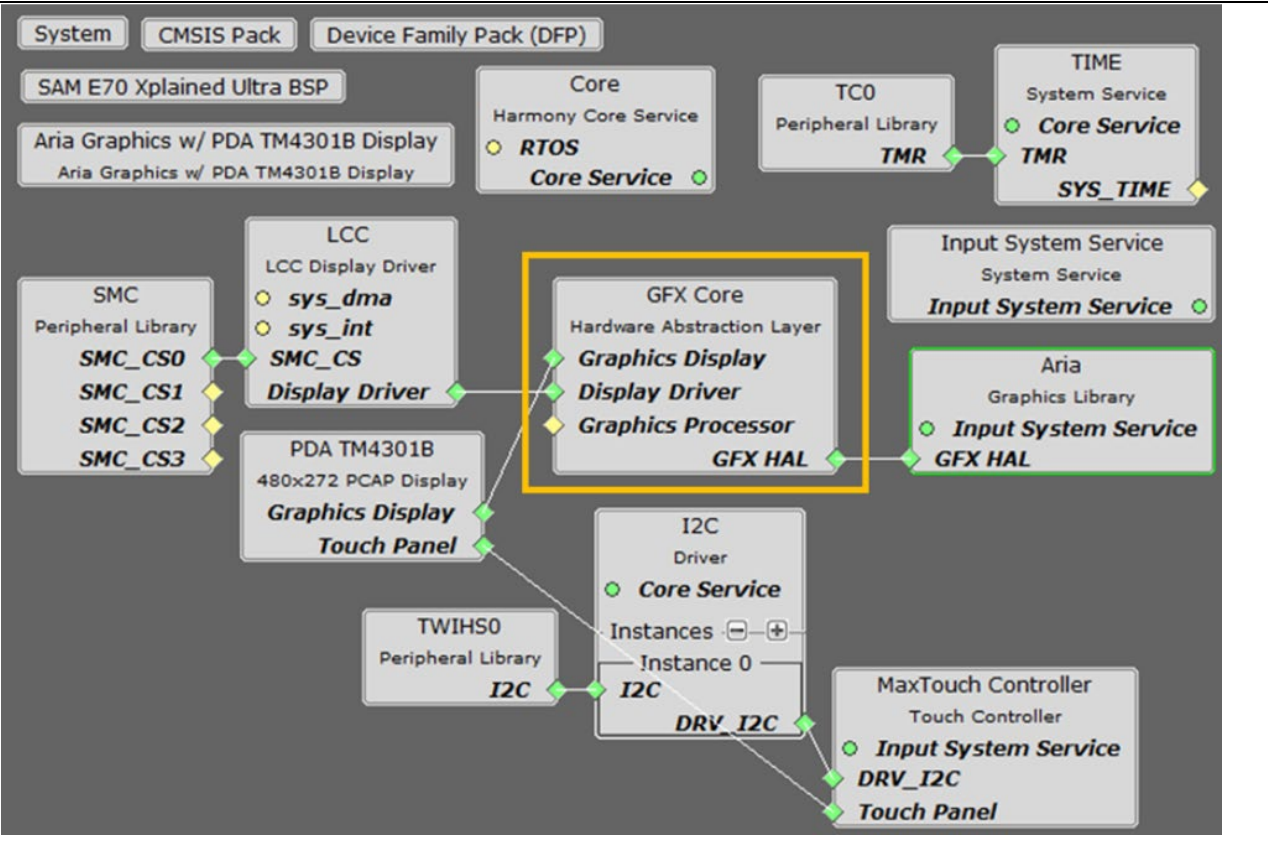

GFX Core (硬件抽象层) 有三个连接:

- 图形显示:PDA TM4301B 显示到 GFX Core
- 显示驱动程序:GFX Core 的 LCC 显示驱动程序
- GFX HAL:GFX 核心到 Aria 图形库

如果要删除现有连接,请在任一端单击鼠标右键,然后选择"断开连接":

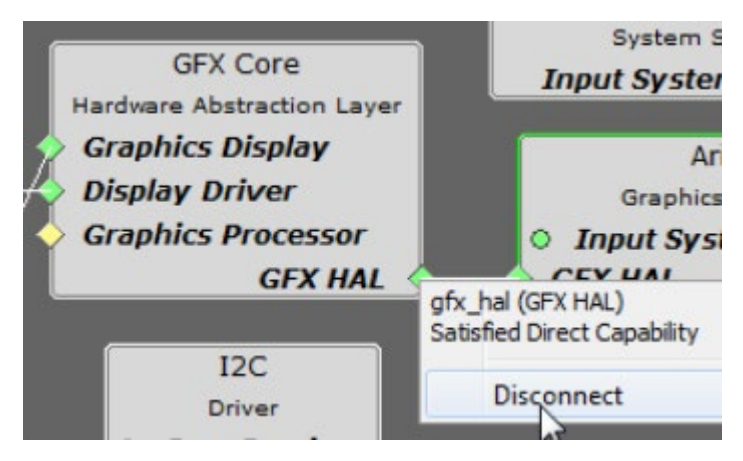

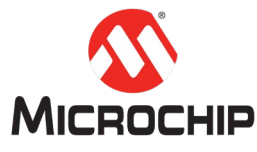

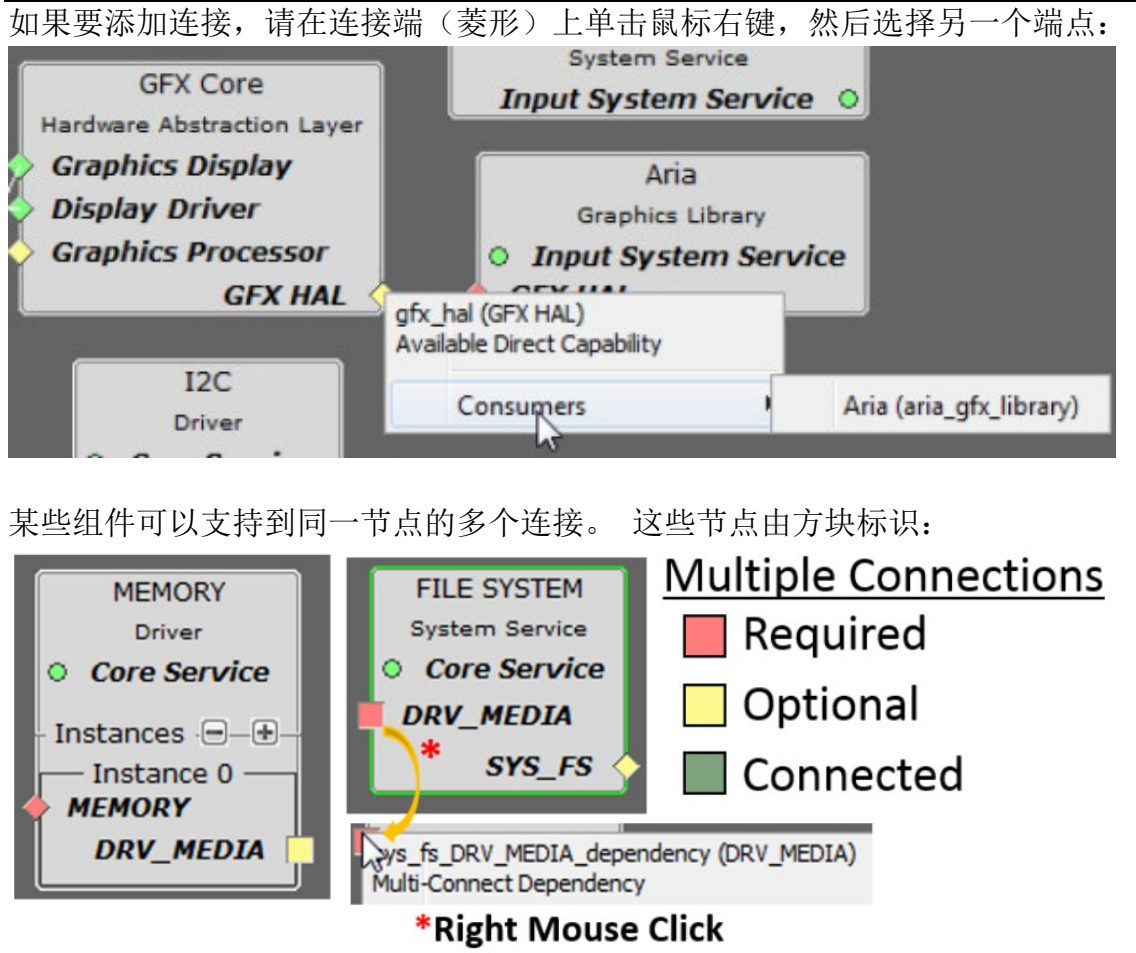

最后,如果要完全删除图形上的组件,请选择该组件,然后使用"项目图形"工具栏上的"删 除所选组件"图标:

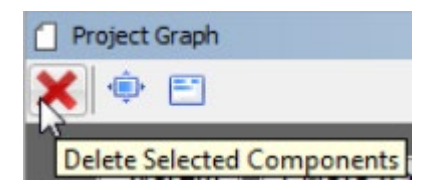

#### **(**三**) MHC** 插件

MHC 插件包含时钟、引脚等配置。MHC 插件的可用项将根据创建项目时的设备选择而有所不 同。

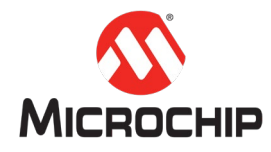

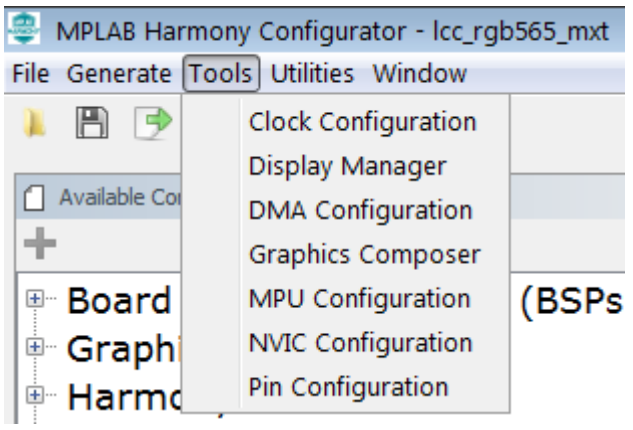

# **(**四**)** 生成代码

当使用 MHC 完成代码配置后,就可以保存配置并生成代码:

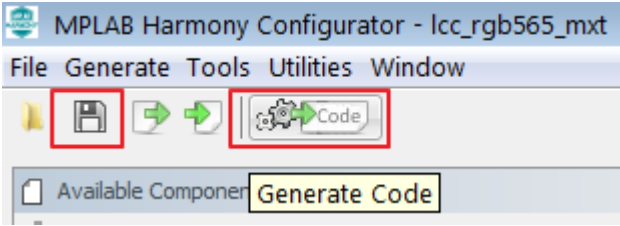

点击生成代码按钮后,会提示代码改变合并策略窗口:

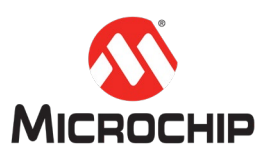

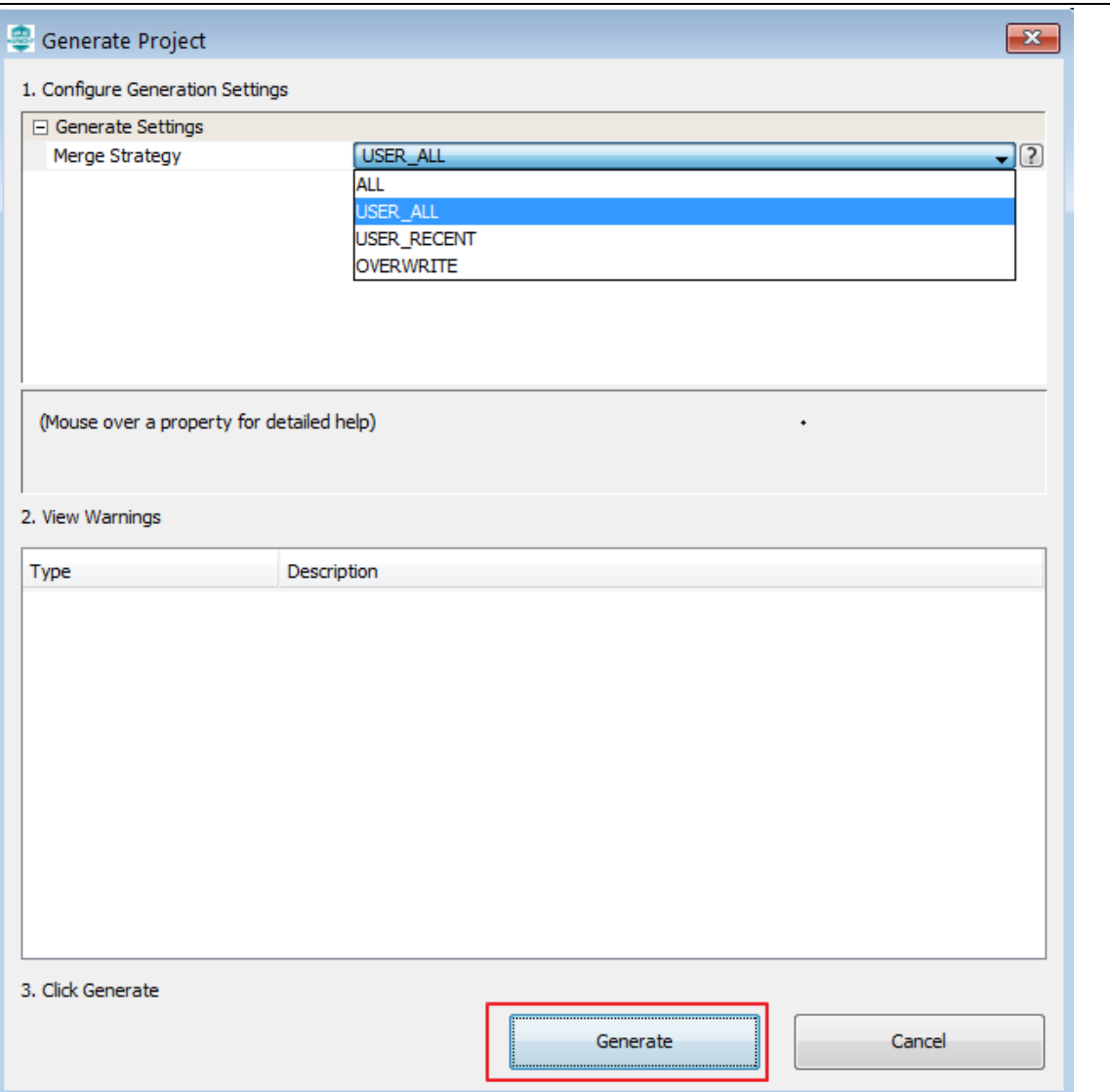

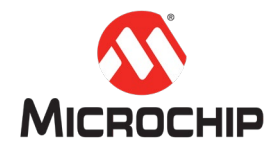

合并策略 (Merge Strategy):

- ALL:对于所有生成的文件,将提示用户使用合并窗口。这包括用户没有修改的文件。
- USER\_ALL:对于包含用户修改的所有生成文件,系统将提示用户使用合并窗口。
- USER RECENT: 对于包含用户最近修改的所有生成的文件,系统将提示用户使用合并窗 口。除非用户对给定文件进行进一步更改,否则不会提示用户再次合并对该文件的更改。
- OVERWRITE:所有生成的文件内容都将替换为此生成操作的内容。任何用户更改都将被 覆盖,不会弹出合并窗口。

默认的合并策略是 USER\_ALL,也可根据项目需要更改合并策略。请谨慎选择 OVERWRITE 策略, 以确保您的修改不被意外覆盖。

如果 MHC 生成的任何文件已在 MHC 之外编辑并保存到磁盘,则会出现如下合并窗口。合并窗 口允许您解决新生成的文件与您对文件所做的编辑之间的冲突。

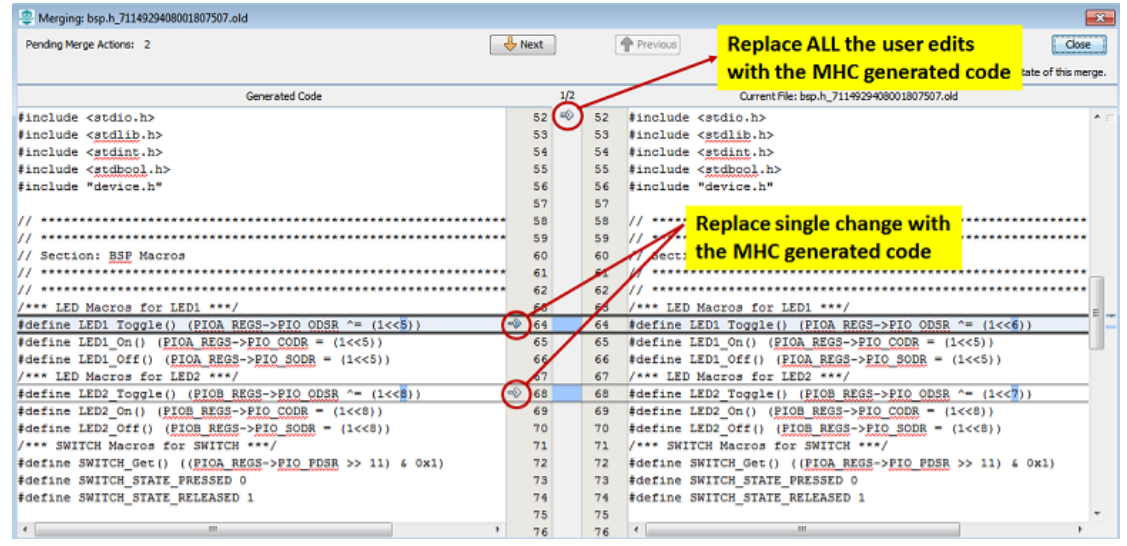

注意:除了合并窗口中的显式操作外,*MHC* 生成的代码永远不会覆盖您的编辑。

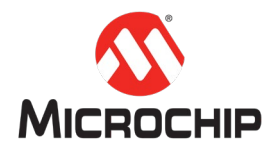

最后生成的代码将包含在活动的 MPLAB®XIDE 项目中, 如下图所示:

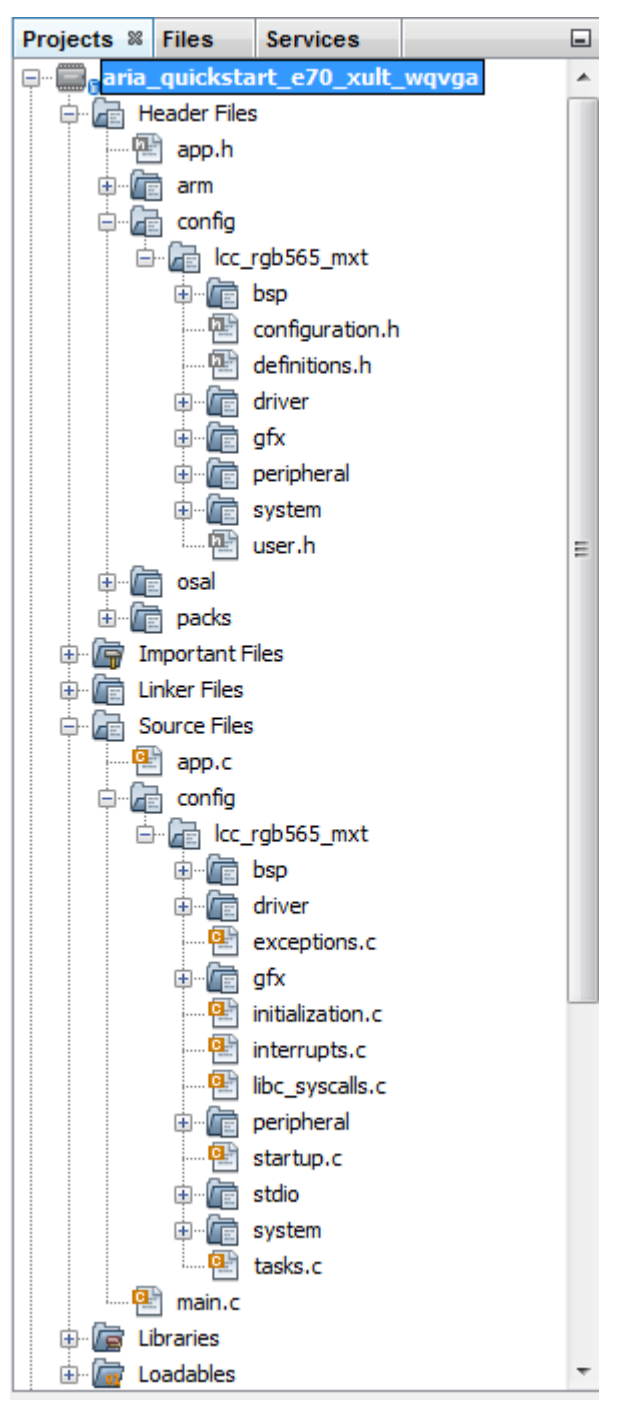

# 五、 总结

MHC 的图形化配置和代码生成功能大大简化了 Harmony 3 的使用, 让客户更加专注于应用程 序的开发,加快了产品的上市时间。更多详细信息,请参考 [Harmony](https://github.com/Microchip-MPLAB-Harmony/mhc/wiki) 3 MHC 的 WIKI 文档。